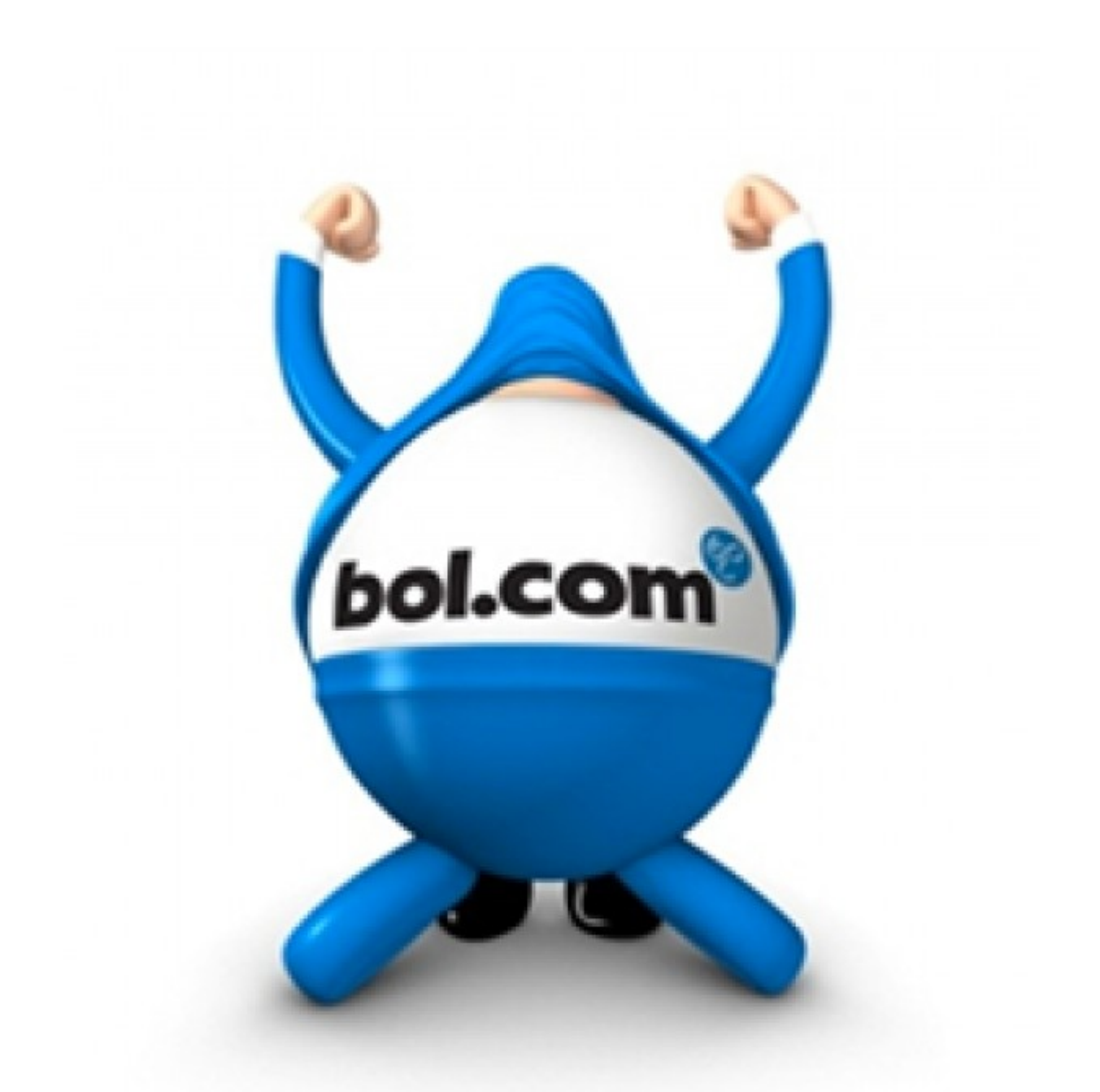

# **Configuring your FTPS client to** work with ftps.bol.com

## **Table of Contents**

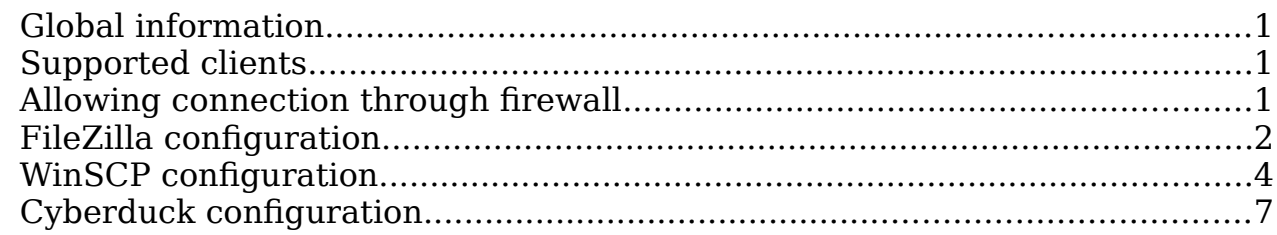

#### <span id="page-1-0"></span>**Global information**

Confguring a FTPS client is pretty straightforward if you keep the following things in mind:

- Make sure you always use the latest version of your FTPS client
- Always use Passive mode FTP
- Make sure you select TLS 1.0 as the minimum encryption standard
- Make sure your frewall allows outbound connections to ftps.bol.com

#### <span id="page-1-1"></span>**Supported clients**

The following clients are supported by Bol.com for connecting to our FTPS servers:

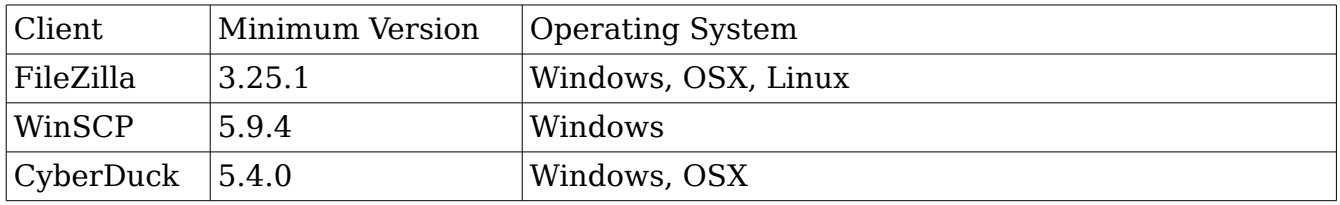

#### <span id="page-1-2"></span>**Allowing connection through firewall**

Before you can start with confguring your FTPS client, you need to make sure your frewall allows a connection to our server. Most desktop-based frewalls will give you a popup asking to allow the connection the frst time your startup your FTPS client. If you are unsure if your frewall supports this, please ask your local IT administrator to validate this. The following connection must be allowed:

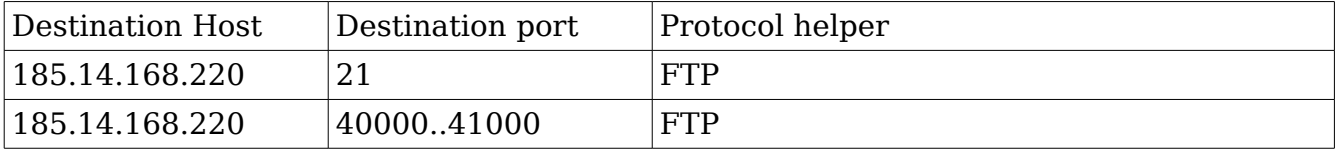

### <span id="page-2-0"></span>**FileZilla configuration**

Go to the FileZilla Site Manager by following File  $\rightarrow$  Site Manager (Bestand  $\rightarrow$  Site Beheer) or press Control+s. A new popup will open allowing you to specify a new connection. Press the button "New Site" (Nieuwe site) to create a new confguration.

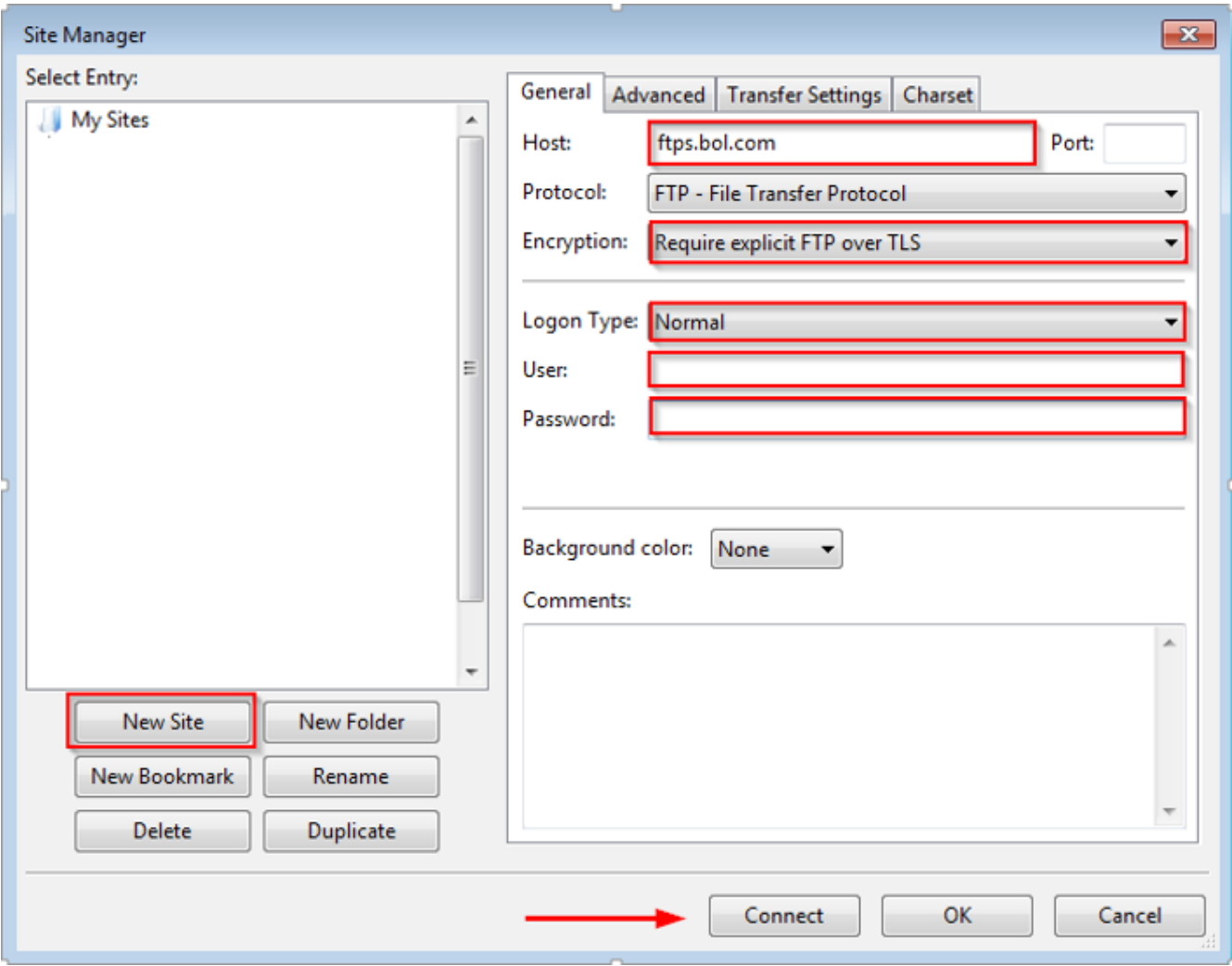

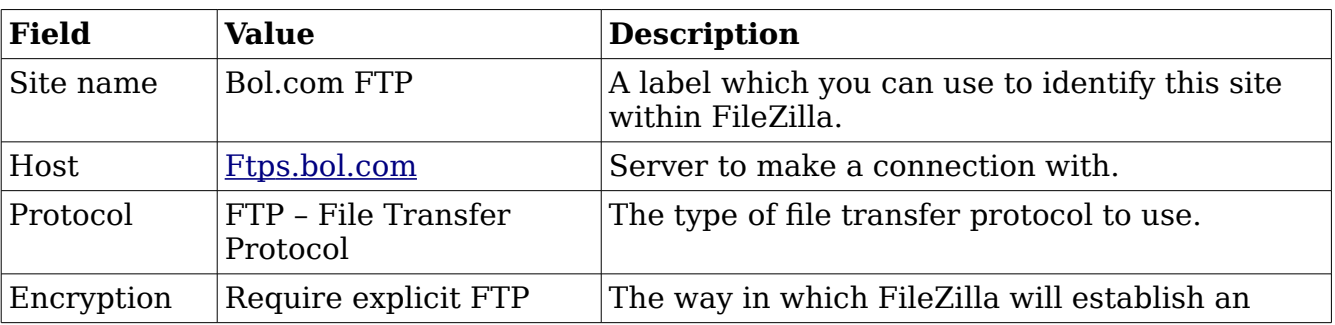

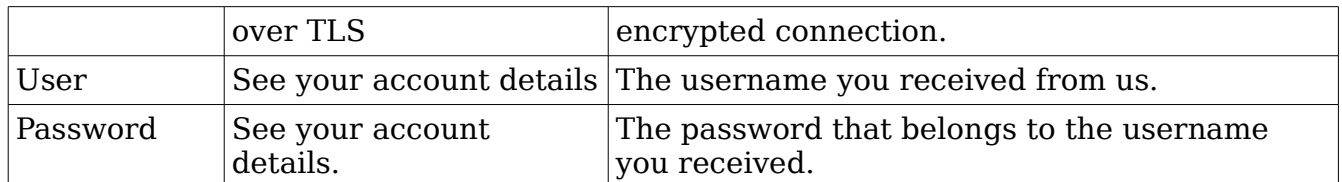

Next, we need to set some additional confguration details. Go to the tab "Transfer Settings" (Overdrachts instellingen ?), and make sure that the option 'Passive' (Passief) is selected.

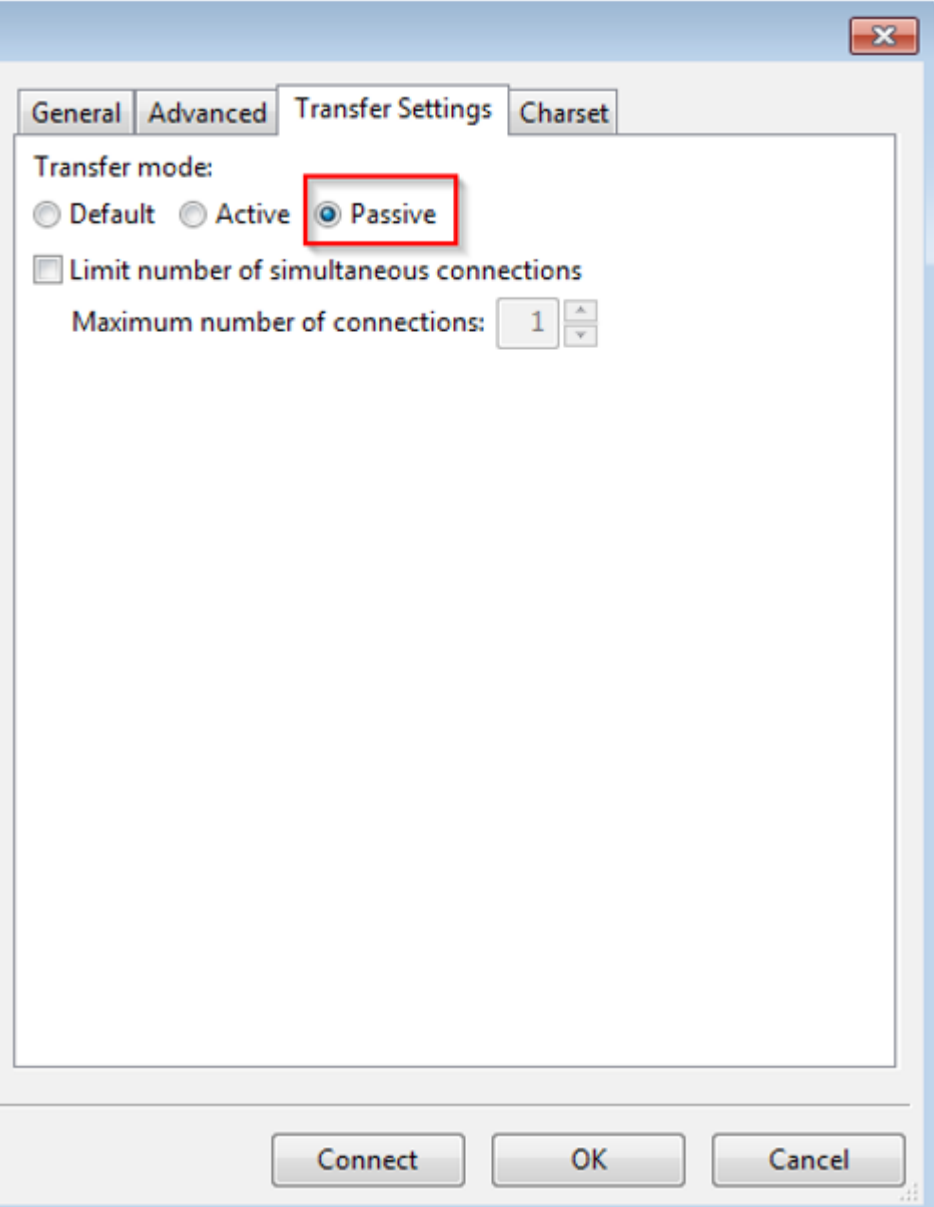

Finally, press 'OK' to save the settings. To connect to this newly confgured site, go to your Site Manager, and doubleclick on the entry you just created.

# <span id="page-4-0"></span>**WinSCP configuration**

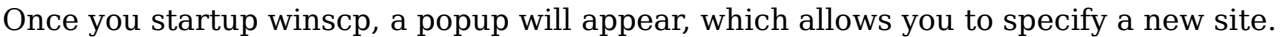

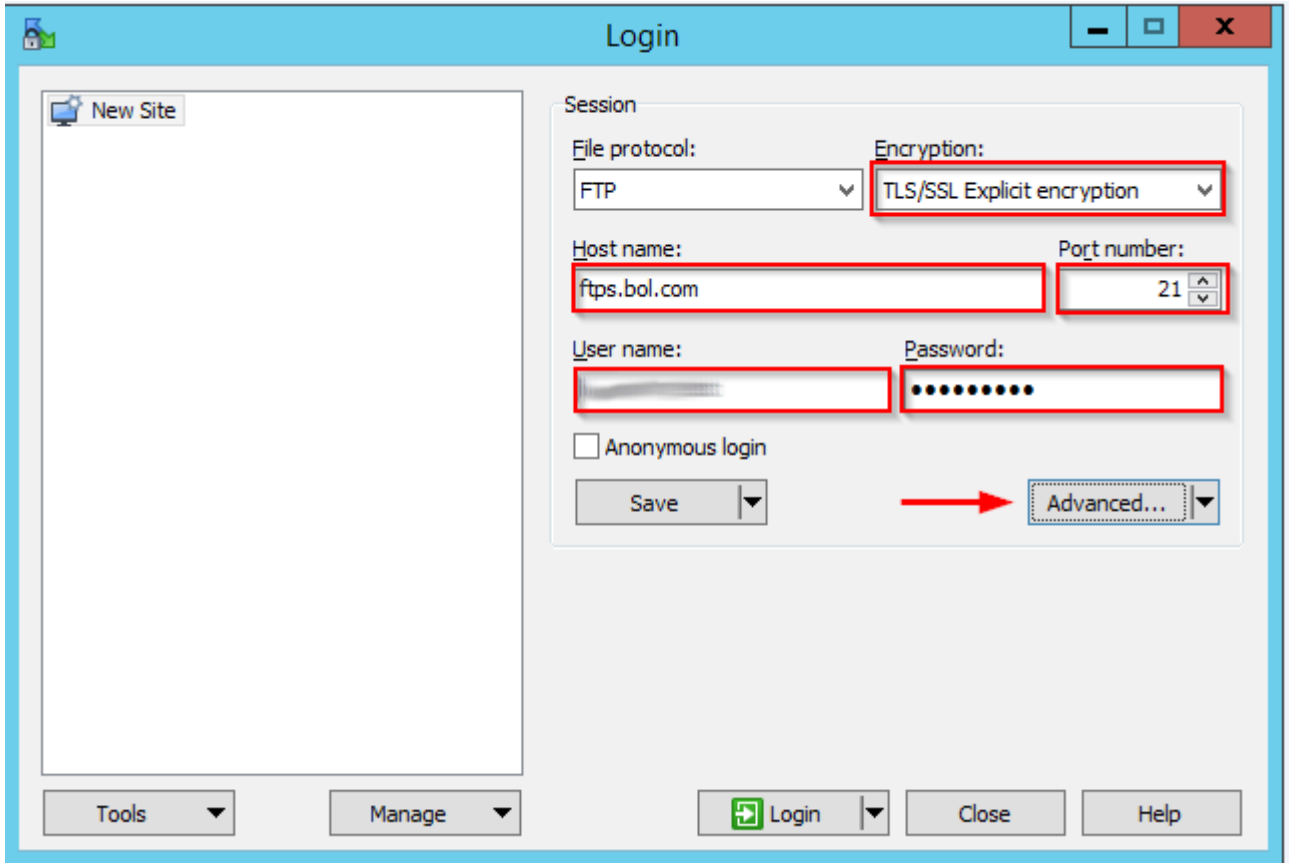

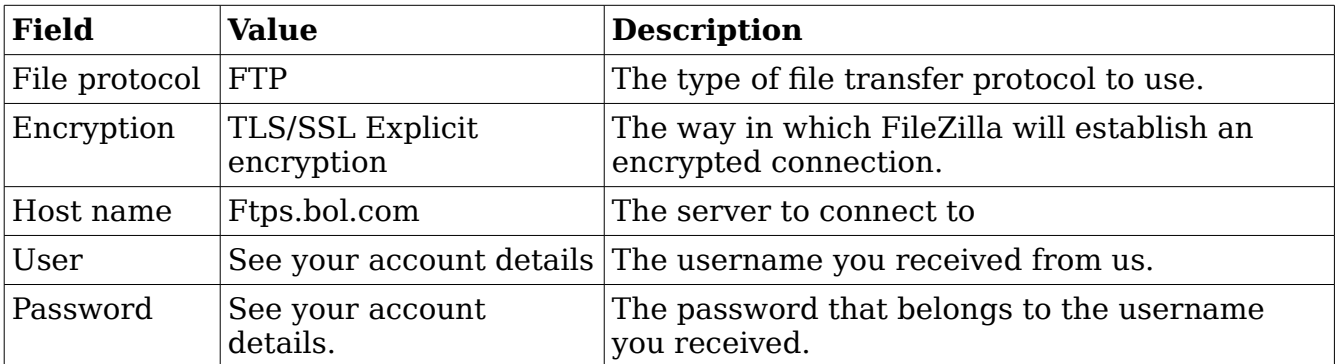

Next, you will need to confgure a couple of advanced properties for this connection. Click on the 'Advanced' button. In the dialog box that pops up, click on 'Connection' in the left of the screen, and make sure that the checkbox before 'Passive mode' is selected.

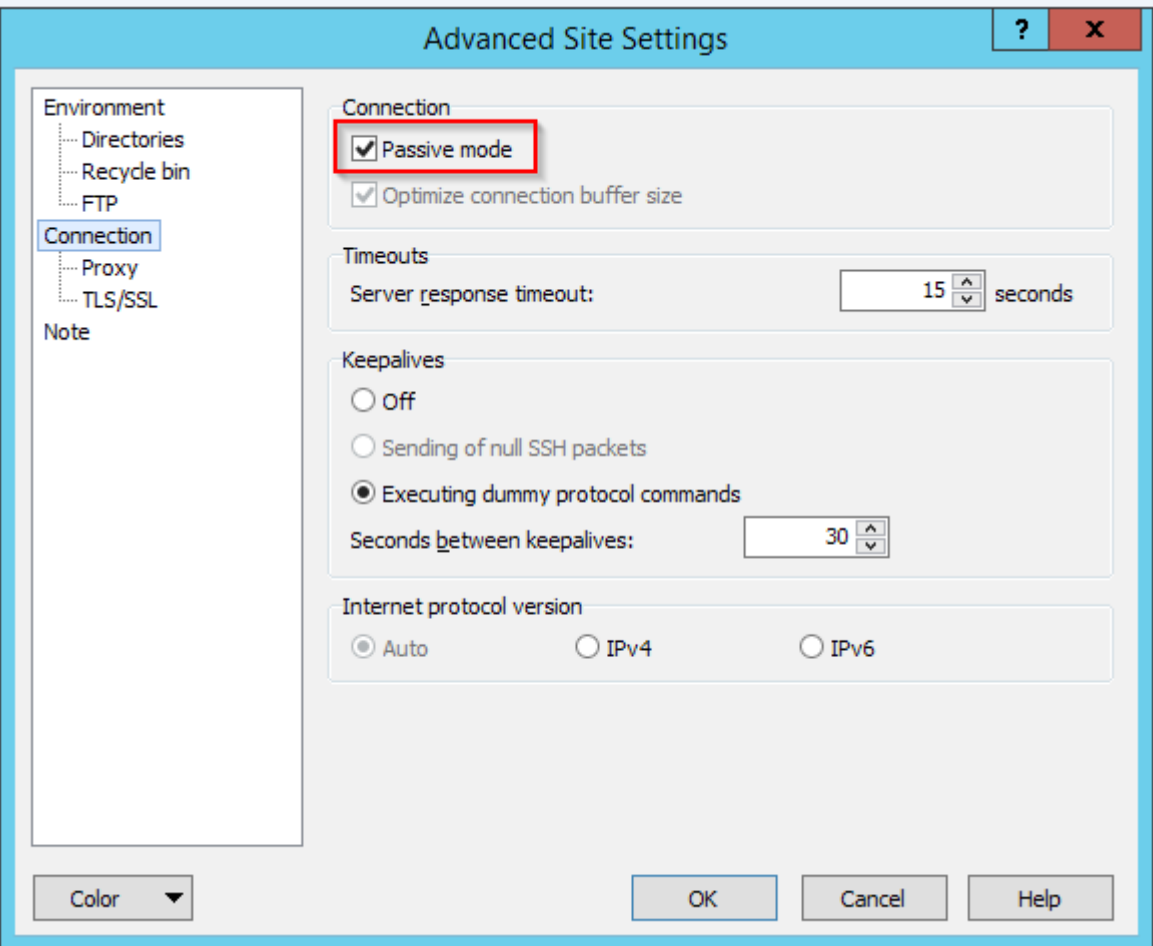

The last thing that needs to be confgured, are the TLS settings. Navigate to "TLS/SSL" on the left of the screen. Under "TLS/SSL options, make sure that you select "TLS 1.0" for the "Minimum TLS/SSL version".

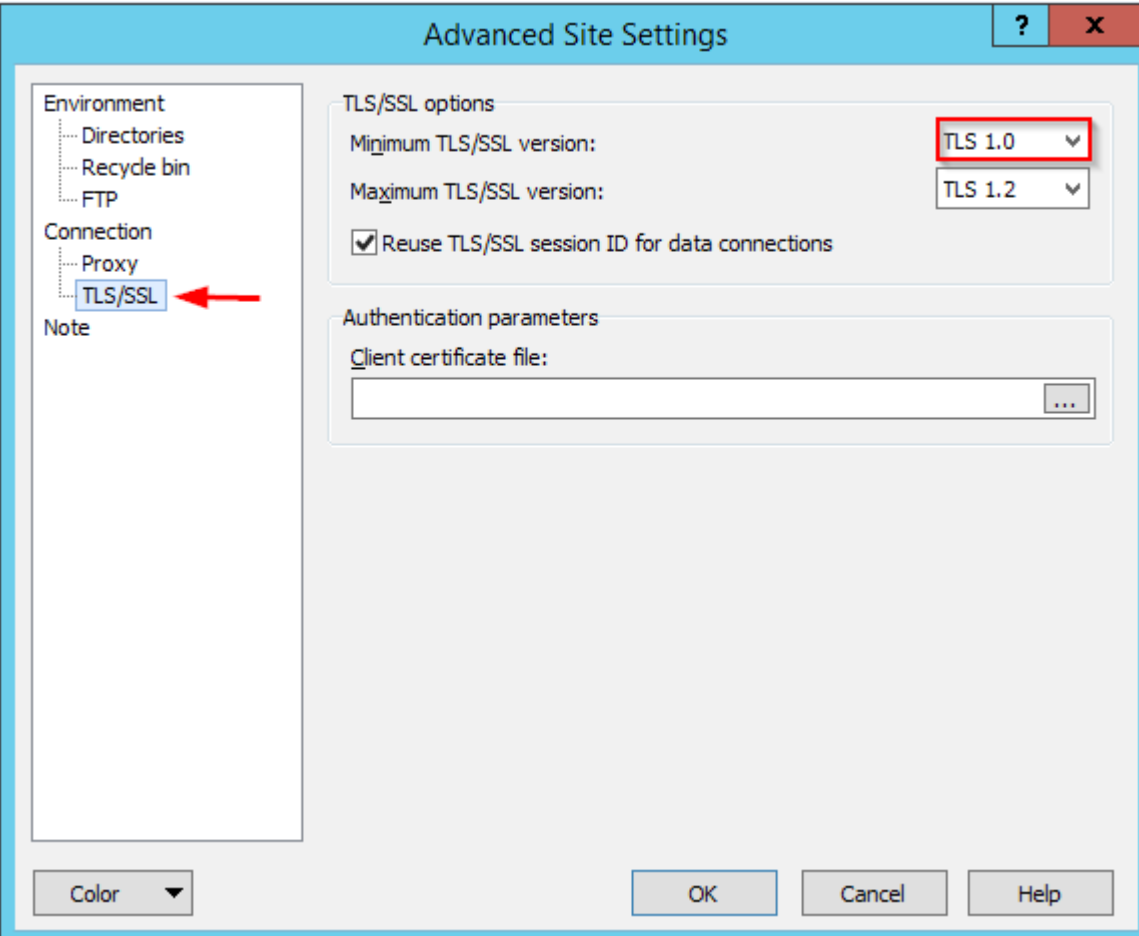

#### <span id="page-7-0"></span>**Cyberduck configuration**

In Cyberduck, click on 'Open Site' to confgure a new connection. A popup as can be seen in the screenshot below will appear:

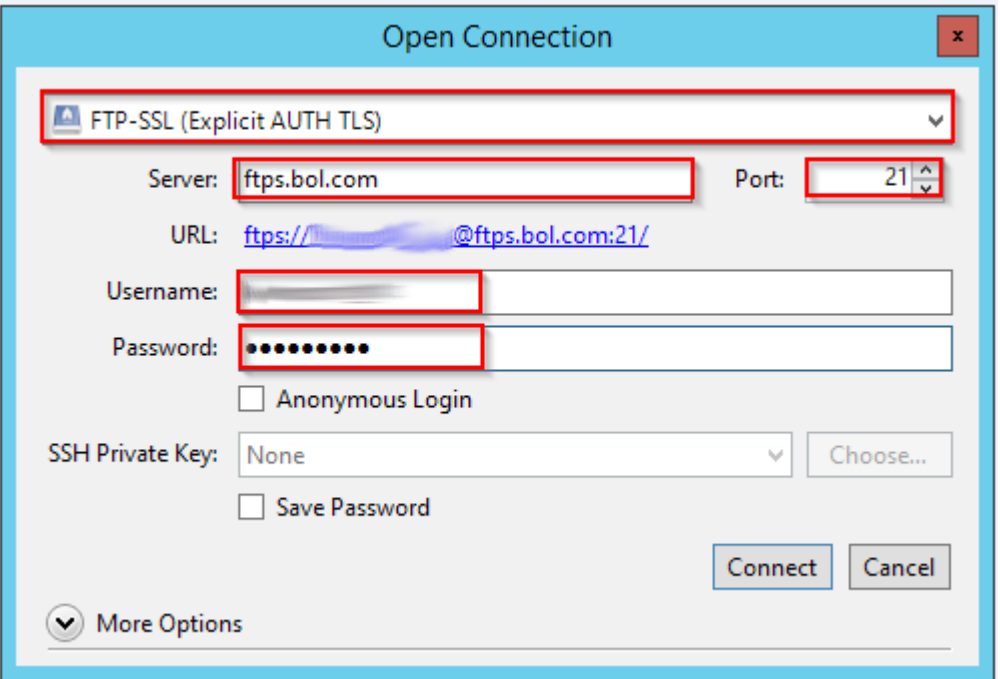

Start off by changing 'FTP' to 'FTP-SSL (Explicit AUTH TLS)'. Next, fll in 'ftps.bol.com' on the Server feld. Your username and password can be confgured in the corresponding felds as soon as you disable 'Anonymous Login'. Click on 'Connect' to save the connection.